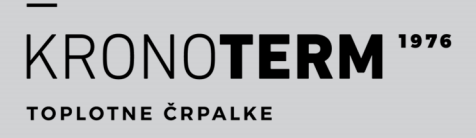

**ZAGON** 

—

# POVEZAVA NAPRAVE V OBLAK

Končni uporabnik

— HYDRO Notranja enota

Sistem ADAPT IN VERSI

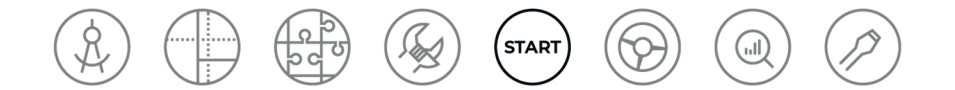

# OPIS DOKUMENTA IN PRISTOPA

Dokument je del sistema navodil KRONOTERM, ki sledijo procesu življenjskega cikla projekta od projektiranja do servisne podpore.

Navodila za povezavo naprave v oblak – 17-20-24-9904-02 / 2.2022

Tiskano v Sloveniji, avtorske pravice so last Kronoterm d.o.o.

To delo je avtorsko zaščiteno. Vsaka uporaba izven meja zakona o avtorskih pravicah brez soglasja Kronoterm d.o.o. je nezakonita in kazniva po zakonu. Pridržujemo si pravico do sprememb. Kljub temu, da je bilo zagotavljanju točnosti vseh slik in opisov namenjeno veliko pozornosti, si Kronoterm d.o.o. pridržuje pravico do popravka napak ter do spremembe tehničnih podatkov in slik brez predhodne najave. Podatki so podani na osnovi najnovejših informacij o proizvodu, ki so bile na voljo v času priprave in tiskanja produktnega lista. Pridržana je pravica do ukinitve prodaje posameznega produkta ali celotnega prodajnega programa.

Slike so simbolične in služijo zgolj kot ponazoritev. Kljub našemu trudu ne moremo zagotavljati, da bodo v tiskovinah ali v elektronskem prikazu barve, razmerja ali drugi grafični elementi prikazani pravilno. Proizvodi se lahko razlikujejo od slikovne podobe. Za kakršna koli vprašanja nam pišite na info@kronoterm.com Slike so simbolične in služijo zgolj kot ponazoritev. Kljub našemu trudu ne moremo

zagotavljati, da bodo v tiskovinah ali v elektronskem prikazu barve, razmerja ali drugi grafični elementi prikazani pravilno. Proizvodi se lahko razlikujejo od slikovne podobe. Za kakršna koli vprašanja nam pišite na **info@kronoterm.com** 

Sistem ADAPT in VERSI

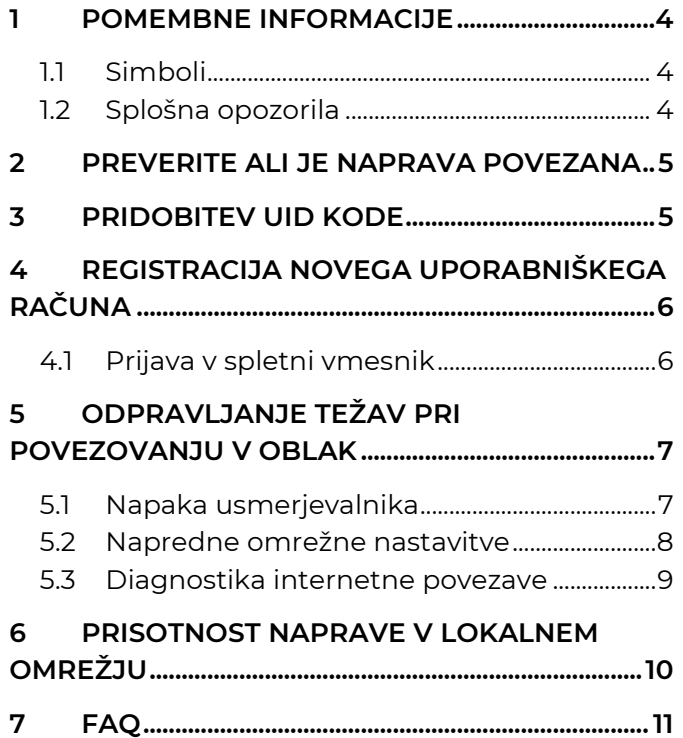

# 1 POMEMBNE INFORMACIJE

Navodila opisujejo proces povezave naprave v oblak. Pred vsakim priklopom skrbno preberite ta navodila in med izvedbo sledite predpisanim postopkom in navodilom.

- Po priklopu ta navodila obvezno predajte končnemu uporabniku.
- V primeru, da boste izdelek predali v uporabo tretji osebi, obvezno poleg predajte tudi ta navodila.

### 1.1 Simboli

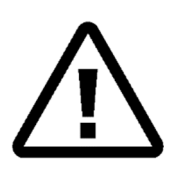

Simbol označuje tveganja za uporabnika ali napravo. **NEVARNOST:** Tveganje, ki lahko privede do težkih telesnih poškodb. **O**POZORILO**:** Tveganje, ki lahko privede do lahkih telesnih poškodb. POZOR: Tveganje, ki lahko privede do poškodbe ali okvare naprave.

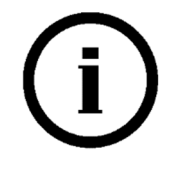

Simbol označuje informacije. **OPOMBA:** Obvestilo o pomembnih informacijah o napravi in zahtevah proizvajalca.

### 1.2 Splošna opozorila

Nepravilno nastavljeni parametri krmilnika lahko privedejo do nedelovanja ali nepravilnega delovanja naprave. Da se tveganja omilijo so v navodilih s simboli izpostavljene pomembne informacije. Upoštevajte vse splošne varnostne napotke in opozorila, ki so povezana z delovanjem.

# **OPOMBA**

Pred začetkom vgradnje preberite navodila za vgradnjo.

Vsakršna predelava ali zamenjava originalnih sestavnih delov naprave izključuje jamstvo proizvajalca za varno in funkcionalno delovanje. Proizvajalec ne odgovarja za posledice malomarne in nepravilne uporabe naprave. Proizvajalec ne bo priznal odškodninskih zahtevkov za škodo na napravi ali tretjih stvareh zaradi neupoštevanja teh navodil.

Proizvajalec ne prizna garancije, če vgradnja naprave ni izvedena skladno s temi navodili.

Zagotovite redno vzdrževanje naprave s strani pooblaščenega serviserja.

Zahtevajte, da vam izvajalec zagonov podrobno pojasni delovanje in način upravljanja naprave.

Ta navodila hranite na suhem mestu v bližini naprave.

# 2 PREVERITE ALI JE NAPRAVA POVEZANA

Usmerjevalnik mora imeti aktiviran DHCP (angleško Dynamic Host Configuration Protocol), da avtomatsko dodeli naslov WEB modulu.

> **1L** ON  $\Rightarrow$  ON

 $\mathbb{R}$  ON

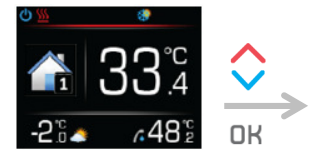

S pritiskom na tipko OK vstopite v glavni meni.

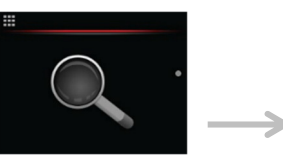

S pritiski na tipko  $\bigwedge$ ali  $\bigvee$ poiščite meni pregled sistema. S pritiskom na tipko OK vstopite v meni.

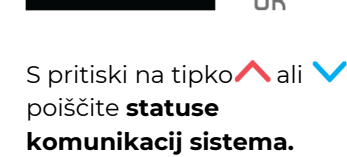

# ON ON ON

Status WEB

Status Ethernet

Status MB povezava

#### Status WEB = ON: Uspešna povezava z oblakom. Status Ethernet = ON: Uspešna povezava z usmerjevalnikom. Status MB povezava = ON: Web in KSM modul uspešno povezana.

# **OPOMBA**

**V primeru, da po preteku 3 minut po vklopu notranje naprave, katerikoli status = OFF, glejte poglavje 5.**

# 3 PRIDOBITEV UID KODE

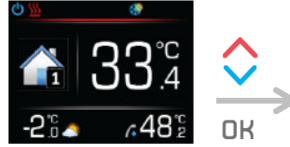

S pritiskom na tipko OK vstopite v glavni meni.

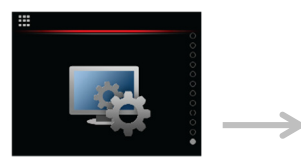

S pritiski na tipko **A** ali **V** poiščite meni nastavitev regulatorja. S pritiskom na tipko OK vstopite v meni.

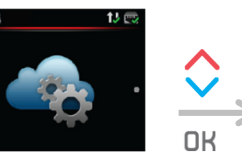

S pritiski na tipko **A** ali poiščite meni oblačne nastavitve.

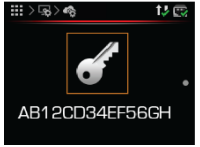

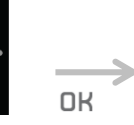

S pritiskom na tipko OK zaženite proces za pridobitev nove UID kode.

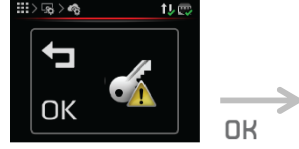

S pritiskom na tipko OK potrdite zagon procesa UID kode.

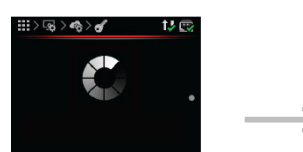

Proces pridobitve nove UID kode.

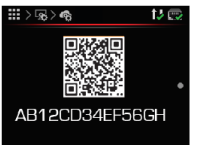

Nova unikatna UID koda, ki jo uporabite pri nadaljnjem postopku registracije.

# 4 REGISTRACIJA NOVEGA UPORABNIŠKEGA RAČUNA

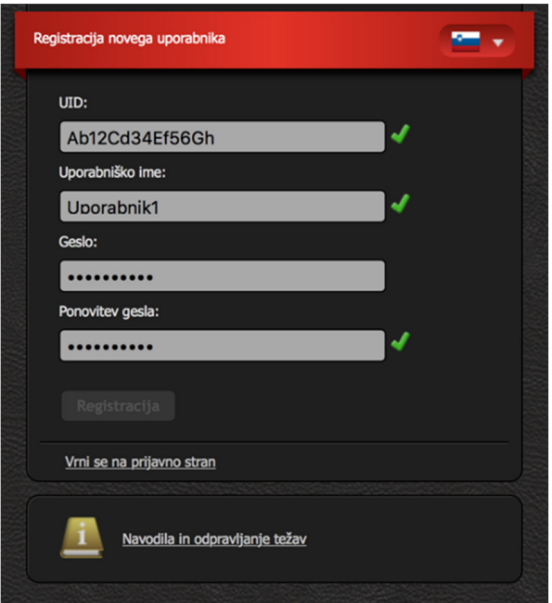

Pred prvo uporabo spletnega vmesnika ustvarite uporabniški račun in ga povežite z napravo. Registracijo opravite preko brskalnika na osebnem računalniku, tabličnem računalniku ali mobilnem telefonu.

Do spletne aplikacije lahko dostopate preko:

- Spletne strani KRONOTERM: http://www.kronoterm.com, s klikom na povezavo "KRONO-CONNECT"
- neposredno preko naslova: https://cloud.kronoterm.com

Za registracijo potrebujete unikatno 14-mestno kodo, ki ste jo pridobili s postopkom opisanem v poglavju 3. Pridobljeno unikatno kodo vpišete v polje UID. Izberite si še uporabniško ime ter geslo. Veljavnost polj se potrjuje sproti s prikazom zelene kljukice. S klikom na gumb "Registracija" ustvarite nov uporabniški račun. Sistem vas nato preusmeri na prijavno stran.

### 4.1 Prijava v spletni vmesnik

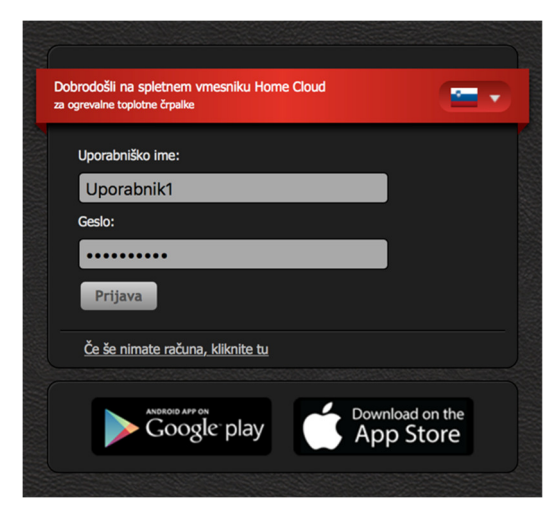

V polji "Uporabniško ime" in "Geslo" vpišite podatke, ki ste si jih izbrali pri registraciji (poglavje 1). S pritiskom na gumb "Prijava" vstopite v spletni vmesnik.

# **OPOMBA**

V primeru pozabljenega uporabniškega imena ali gesla je potrebno ponovno pridobiti novo unikatno UID kodo in opraviti registracijo novega uporabniškega računa.

# 5 ODPRAVLJANJE TEŽAV PRI POVEZOVANJU V OBLAK

Pri pregledu statusov je eden status ali več v stanju OFF. Počakajte 3 minute za sinhronizacijo naprave z oblakom. Če se stanje po tem času ne spremeni sledite spodnjim korakom.

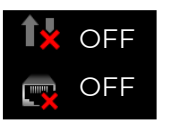

Status WEB

Status Ethernet

Status WEB = OFF: Neuspešna povezava z oblakom. Status Ethernet = OFF: Neuspešna povezava z usmerjevalnikom.

### 5.1 Napaka usmerjevalnika

#### STATUS ETHERNET = OFF

V primeru, da oranžni LED indikator na Ethernet konektorju vašega usmerjevalnika ne sveti, zeleni LED indikator pa utripa, to najverjetneje nakazuje na slabo omrežno povezavo.

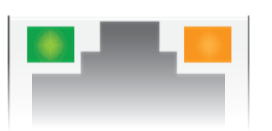

Slika 1: Ethernet konektor na usmerjevalniku.

#### 5.1.1 Postopek odprave napake

- 1 Preverite, če je mrežni kabel pravilno priključen v Ethernet konektor na usmerjevalniku.
- 2 Na Ethernet konektorju se nahajata dva LED indikatorja. Preverite, če zeleni LED indikator utripa ali sveti.

Stanje LED indikatorjev na Ethernet konektorju: ZELENA LED:

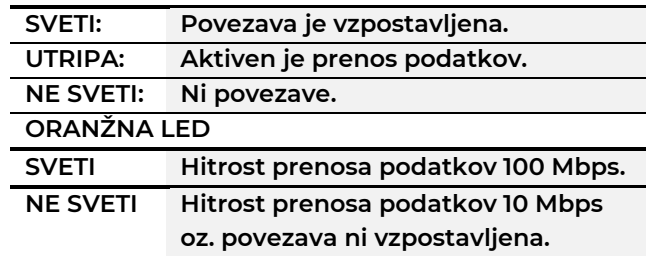

#### ZELENI LED INDIKATOR UTRIPA ALI SVETI

- 1. Preverite delovanje vaše internetne povezave (osebni računalnik, mobilne naprave...).
- 2. Glej navodila: Prisotnost naprave v lokalnem omrežju (poglavje 6).

### ZELENI LED INDIKATOR NE SVETI (STATUS WEB = OFF)

1. Preverite, če je mrežni kabel pravilno priključen v Ethernet konektor na usmerjevalniku (router-ju) in napravi.

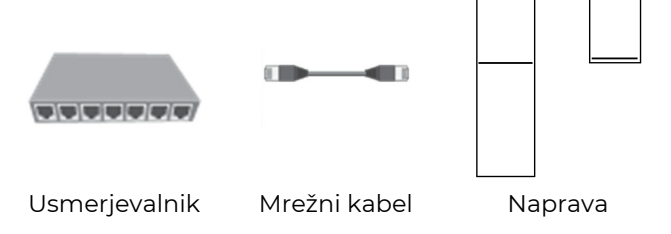

2. Preverite ustreznost mrežnega kabla. Za dobro delovanje je potreben kabel tipa UTP5(e) ali UTP6(e). Preverite ali je mrežni kabel (UTP) skladen s standardom T568A ali T568B (razporeditev vodnikov obeh vtičev kabla mora biti enaka).

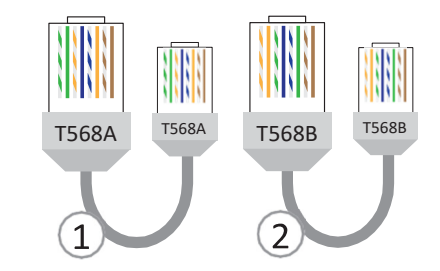

- 3. Preglejte delovanje vaše omrežne opreme (usmerjevalnik, omrežno stikalo, modem... ). Pomagajte si z navodili za uporabo omrežne opreme. V primeru težav kontaktirajte vašega omrežnega operaterja.
- 4. Če zgornji postopki niso odpravili težave, se obrnite na službo za tehnično pomoč. OPOMBA

# **OPOMBA**

Preden se obrnete na tehnično pomoč pripravite podatek o serijski številki WEB Modula ("Device ID"). Najdete ga na nalepki na ohišju vaše naprave.

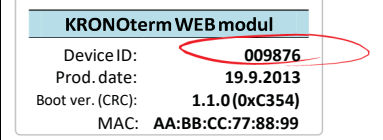

### 5.2 Napredne omrežne nastavitve

Usmerjevalnik mora imeti aktiviran DHCP (angleško Dynamic Host Configuration Protocol), da avtomatsko dodeli naslov WEB modulu.

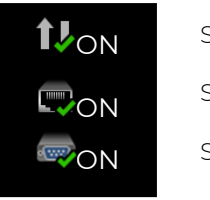

Status WEB Status Ethernet Status MB povezava

- 1. Vaša naprava ni uspela pridobiti IP naslova. DHCP strežnik ne deluje.
- 2. Preverite delovanje DHCP strežnika v vašem usmerjevalniku (router-ju). Pomagajte si z navodili za uporabo usmerjevalnika.
- 3. Če DHCP strežnik v usmerjevalniku ne deluje oziroma želite nastaviti statičen IP naslov, je potrebna ročna nastavitev omrežnih parametrov na krmilniku naprave.
- 4. Ročna nastavitev DHCP, IP, MASK, GATEWAY, DNS1 in DNS2:

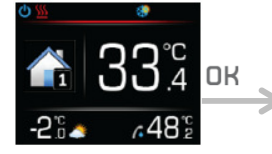

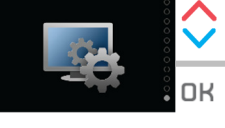

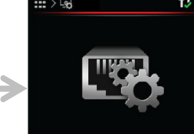

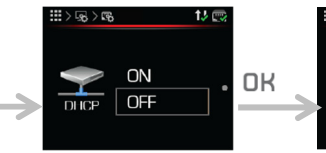

V način urejanja preklopite s pritiskom na tipko OK.

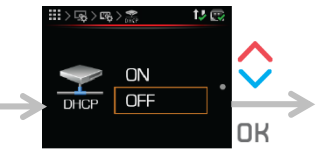

S pritiski na tipko ali **V** izklopite avtomatsko dodelitev DHCP naslova. S pritiskom na tipko OK ga potrdite

S pritiskom na tipko **OK** vstopite v glavni meni.

S pritiski na tipko poiščite meni

193 95 250 91

OK.

nastavitev IP naslova. V način urejanja preklopite s pritiskom na tipko

S pritiski na tipko ali V poiščite meni nastavitev regulatorja. S pritiskom na tipko OK vstopite v meni.

S pritiski na tipko ali V nastavite posamezno vrednost

193 95 250 91

S pritiskom na tipko OK jo potrdite.

IP naslova.

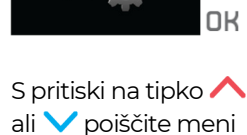

omrežne nastavitve. S pritiskom na tipko OK vstopite v meni.

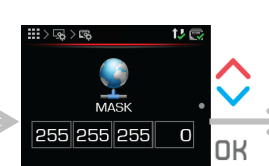

S pritiski na tipko ali V nastavite posamezno vrednost MASK naslova. S pritiskom na tipko OK jo potrdite.

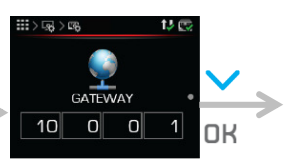

S pritiski na tipko poiščite meni nastavitev

#### GATEWAY.. V način urejanja preklopite s pritiskom na tipko OK.

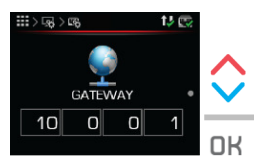

S pritiski na tipko ali **V** nastavite posamezno vrednost GATEWAY naslova. S pritiskom na tipko OK jo potrdite.

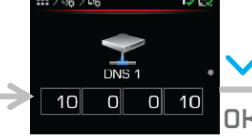

S pritiski na tipko poiščite meni nastavitev DNS 1. V način urejanja preklopite s pritiskom na tipko OK.

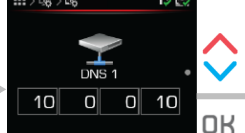

S pritiski na tipko poiščite meni nastavitev MASK.. V način urejanja preklopite s pritiskom na tipko

 $\Omega$ 

255 255 255

OK.

S pritiski na tipko ali  $\blacktriangledown$  nastavite posamezno vrednost DNS 1 naslova. S pritiskom na tipko OK jo potrdite.

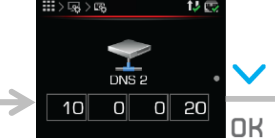

S pritiski na tipko poiščite meni nastavitev DNS 2. V način urejanja preklopite s pritiskom na tipko OK.

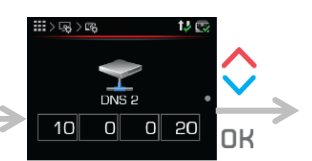

S pritiski na tipko ali  $\blacktriangledown$  nastavite posamezno vrednost DNS 2 naslova. S pritiskom na tipko OK jo potrdite.

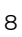

Sistem ADAPT in VERSI

# **OPOMBA**

Po potrditvi novih omrežnih parametrov potrebuje naprava tri minute do ponovne vzpostavitve povezave z omrežjem (sinhronizacija).

### 5.3 Diagnostika internetne povezave

V primeru pogostih izpadov povezave z Oblakom, pri uporabi Home Cloud Web aplikacije in pri povezovanju v omrežje, priporočamo izvedbo diagnostike internetne povezave.

Z diagnostiko internetne povezave ugotovite ali vaša internetna povezava izpolnjuje nivo kvalitete potreben za normalno delovanje Home Cloud Web storitev. Stanje povezave lahko spremljate v Home Cloud Web aplikaciji.

- 1. Do spletnega vmesnika Home Cloud dostopate:
- na spletni povezavi: https://cloud.kronoterm.com,
- preko aplikacije za pametne telefone »Home Cloud for phone«, »Home Cloud for iPhone« ali za
- tablične računalnike »Home Cloud«, »Home Cloud for iPad«, ki jo najdete v App Store ali v trgovini Google Play.
- 2. V polji "Uporabniško ime" in "Geslo" vpišite podatke, ki ste si jih izbrali pri registraciji. S pritiskom na gumb "Prijava" vstopite v spletni vmesnik.

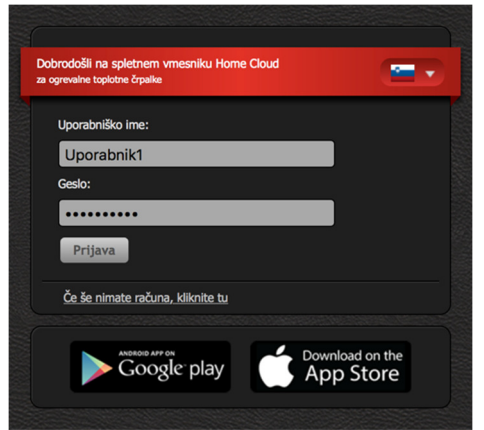

3. V navigacijski vrstici odprite zavihek Trendi.

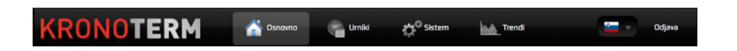

Prikaže se okno Časovni grafi. Grafi omogočajo pregled zgodovine in primerjavo delovanja vseh parametrov vašega sistema.

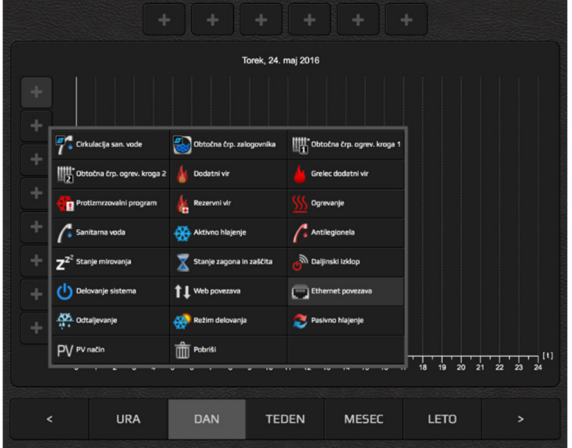

4. S klikom na + ikono na levem robu grafa se odpre novo pogovorno okno. Med prikazanimi kriteriji izberite Ethernet povezavo

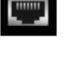

- 5. S klikom na naslednjo + ikono na levem robu grafa izberite še kriterij Web (internetna) povezavo.
- 6. Modra linija na grafu predstavlja delovanje povezave v izbrani časovni enoti (ura, dan, teden, mesec, leto). Prekinjena črta pa predstavlja izpad povezave.

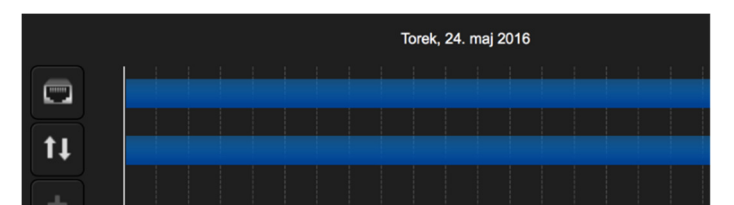

7. Z gumbi pod grafom se lahko premikamo po časovnih kriterijih (ura, dan, teden, mesec, leto).

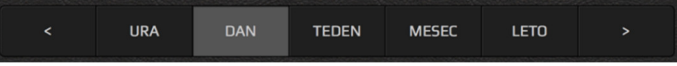

# 5.3.1 Dovoljeno število izpadov povezave

# **OPOMBA**

V primeru prekomernih izpadov Ethernet ali Web povezave bo uporabniška izkušnja storitve Home Cloud omejena.

V primeru prekomernih izpadov preglejte delovanje vaše mrežne opreme in kontaktirajte vašega omrežnega operaterja.

### Ethernet povezava

Kvalitetno povezavo predstavljajo največ 3 izpadi na teden v dolžini nekaj sekund.

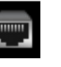

#### Web povezava (povezava z oblakom)

Kvalitetno povezavo predstavlja največ 5 izpadov na teden v dolžini največ 5 minut.

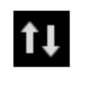

# 5.3.2 Napaka povezave (status mb = off)

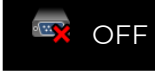

Status MB povezava

**Status MB povezava = OFF: Web in KSM modul** neuspešno povezana.

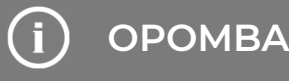

V primeru statusa OFF MB povezave je potreben obisk pooblaščenega serviserja, da preveri povezavo med Web in KSM modulom.

# 6 PRISOTNOST NAPRAVE V LOKALNEM OMREŽJU

S programom »KRONOTERM Web Modul Discovery« lahko enostavno preverite ali je vaša naprava prisotna v vašem lokalnem omrežju.

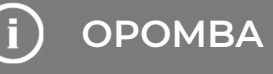

Za zagon programa potrebujete osebni računalnik z operacijskim sistemom Microsoft Windows. Osebni računalnik mora biti povezan v isto omrežje kot vaša naprava.

V primeru, da se odpre opozorilno okno vašega požarnega zidu potrdite varnostno izjemo.

1. Program »KRONOTERM Web Modul Discovery« najdete na spletnem naslovu: https://cloud.kronoterm.com/?troubleshooting=1

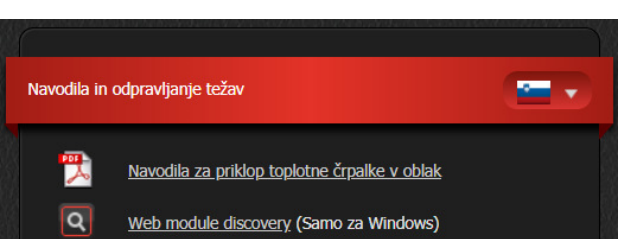

Vrni se na registracijsko stran

- 2. Na vaš osebni računalnik prenesite zagonsko datoteko programa »KRONOTERM Web Modul Discovery« in jo zaženite.
- 3. Odpre se program »KRONOTERM Web Modul Discovery«.

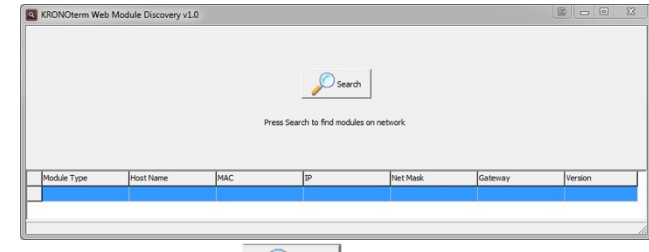

- 4. S klikom na gumb seret sprožite iskanje naprave v vašem lokalnem omrežju.
- 5. Če je naprava najdena se pod gumbom izpiše:

Number of found modules:

Pomeni, da je vaša naprava povezana v omrežje. Najverjetneje omrežni parametri naprave niso pravilno nastavljeni. Potrebno je ročno nastavljanje omrežnih parametrov (poglavje 5.2).

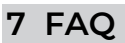

1. Ali imate strokovno in pravilno narejen Ethernet kabel med Web modulom in usmerjevalnikom po standardu, ki je opisan v poglavju 5.1.1?

# **OPOMBA**

Maksimalna dovoljena dolžina Ethernet kabla je po standardu 50 m.

2. Ali ste testirali Ethernet kabel s testerjem? Šele takrat boste lahko 100 % prepričani, da je kabel pravilno izdelan.

# **OPOMBA**

Velik problem izdelanih kablov za Ethernet povezavo je sam vmesnik, saj je zgrajen tako robustno, da bo deloval tudi če kabli ne bodo imeli dobrega stika v konektorju RJ-45.

Na takšnem kablu vam bo ob priključitvi v računalnik internet deloval z zmanjšano hitrostjo, celotna povezava pa bo na robu stabilnosti. Edini pravi test je tisti, ki ga opravite s testerjem.

3. Ali imate za povezavo med usmerjevalnikom in modulom še kakšen drug, komercialno dostopen vmesnik, kot je recimo mrežni adapter, usmerjevalnik in Wi-Fi vmesnik, itd.

#### Preverite njegovo delovanje.

4. Ali imate med usmerjevalnikom in modulom še kakšno stikalo ali drugo komercialno napravo, ki ne deluje pravilno? Preverite njeno delovanje.

internet, Torrente, ip-tv, Netflix, drugo streamanje…?

5. Ali v času slabe povezave bolj intenzivno uporabljate

# **OPOMBA**

Z odgovori na ta vprašanja dobimo osnovne zahteve, ki morajo biti izpolnjene za pravilno delovanje Web modula in na katere kot proizvajalec naprave z Web modulom nimamo vpliva! Za več informacij se obrnite na vašega ponudnika internetnih storitev.

Kronoterm d.o.o. Trnava 5e, 3303 Gomilsko, SLO T +386 3 703 16 20 www.kronoterm.com info@kronoterm.com

٠